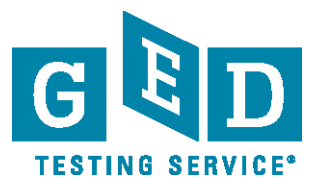

#### **Table of Contents:**

- [How to get to MyGED™](#page-1-0)
- $\supset$  [How to create an account](#page-2-0)
- $\supset$  [How to log in after creating an account](#page-3-0)
- [How to study for the 2014 GED](#page-4-0)<sup>®</sup> test
- [How to select, pay for, and take GED Ready™: The Official Practice Test](#page-5-0)
- $\Rightarrow$  [How to clear my alerts and become eligible to schedule according to my state policies](#page-6-0)
- $\supset$  [How to schedule a test](#page-7-0)
- [How to pay for the GED](#page-8-0)<sup>®</sup> test
- $\Rightarrow$  [How to pay for the test using vouchers](#page-9-0)
- **[How to view scores for GED Ready™: The Official Practice Test and the GED](#page-10-0)<sup>®</sup> test**
- $\Rightarrow$  How [to view my personal study plan](#page-11-0)
- $\supset$  [How to request modified testing conditions \(accommodations\) or change your request](#page-12-0)
- **■** [Forgot password](#page-13-0)
- $\Rightarrow$  [How to change profile information](#page-14-0)
- $\Rightarrow$  [How to preview the testing experience \(the tutorial\)](#page-15-0)
- $\supset$  [How to find a testing center](#page-16-0)
- $\supset$  [How to re-schedule or cancel test](#page-17-0)
- **[How to retake a test](#page-18-0)**

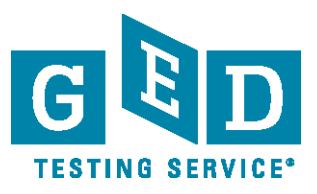

### <span id="page-1-0"></span>**How to get to MyGED™**

**Getting to MyGED™ is simple.** Just type [www.GED.com](http://www.ged.com/) into any web browser on your computer, tablet, or smartphone and hit enter.

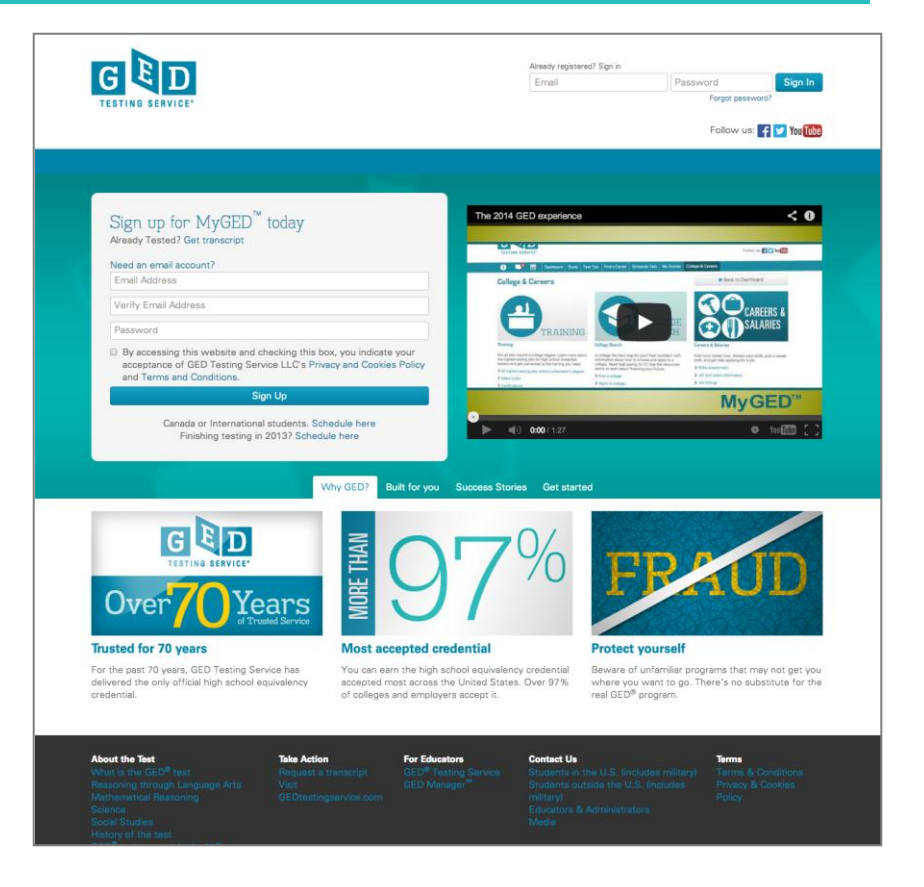

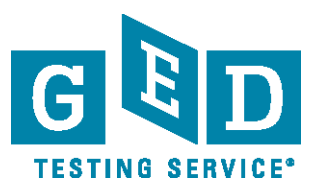

#### <span id="page-2-0"></span>**How to create an account**

- **■** Visit [www.GED.com](http://www.ged.com/) on your computer, tablet, or smartphone
- Using the "Sign Up" box on the left,
	- 1. Enter a valid email address
	- 2. Enter your email address a second time to verify
	- 3. Enter a password that is at least 8 characters long and contains letters, at least one number or symbol, and it should not contain your email address
- Read and accept the terms and conditions by checking the box
- Click "Sign Up"
- Complete your contact information and click "Next"
	- 1. You must be at least 16 years old to sign up for MyGED™
	- 2. All fields are required except Middle Name, Apt./Suite #, and Secondary Phone
- Answer where you plan to test and your current enrollment status and click "Next"
- Answer if you plan to request accommodations for modified testing conditions and click "Next" **NOTE: If you are interrupted during this process, don't worry. Your information is saved after step 4 and you may return and sign-in using the information you just entered.**

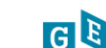

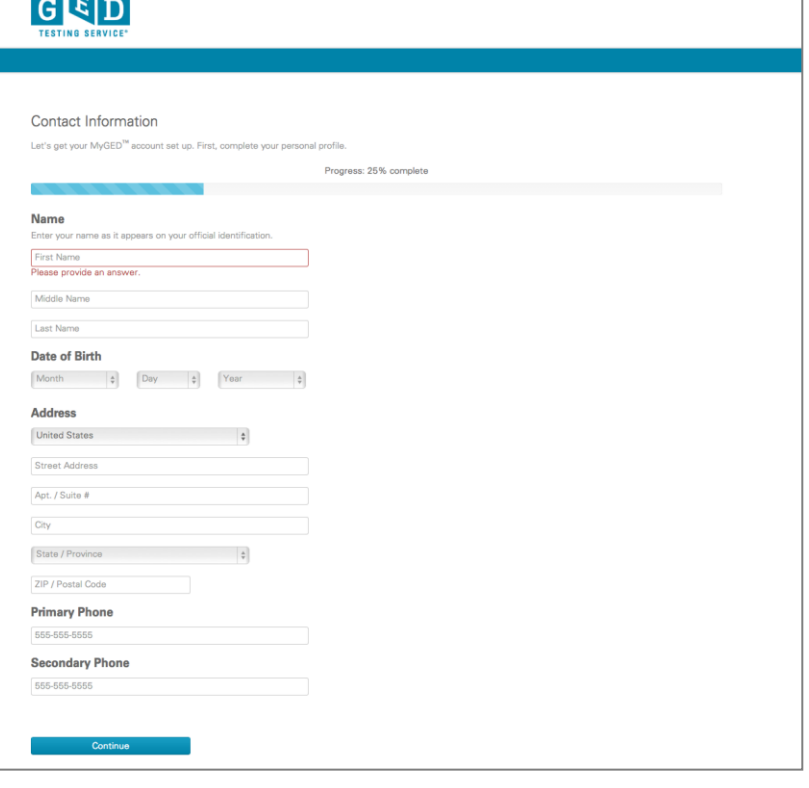

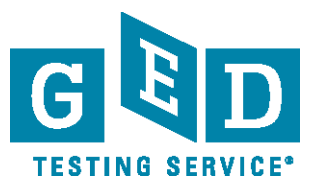

## <span id="page-3-0"></span>**How to log in after creating an account**

- Visit [www.GED.com](http://www.ged.com/) on your computer, tablet, or smartphone
- $\bullet$  Using the fields in the top, right corner of the MyGED™ home page,
	- 1. Enter the email address and password you used when you signed up
	- 2. Click "Sign In"

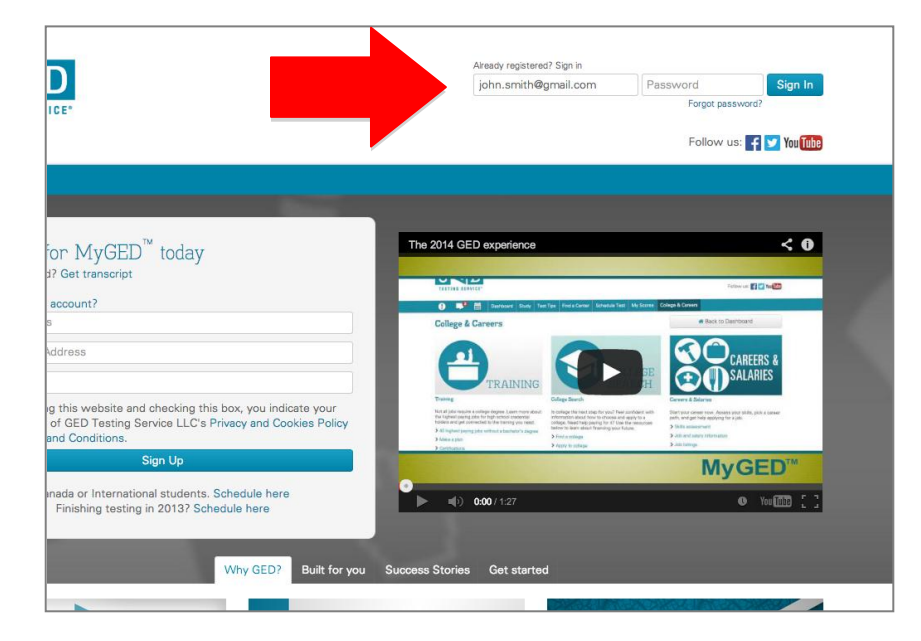

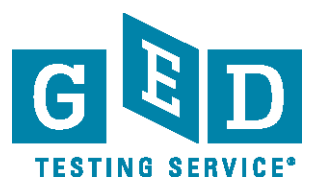

## <span id="page-4-0"></span>**How to study for the 2014 GED® test**

- **■** Log in to [www.GED.com](http://www.ged.com/) on your computer, tablet, or smartphone
- $\bullet$  Click "Study" in the blue bar at the top
- $\Rightarrow$  Here you can choose to browse GED Marketplace™, find local test preparation centers, or take GED Ready™: The Official Practice Test. (Charges may apply for some preparation products and services)

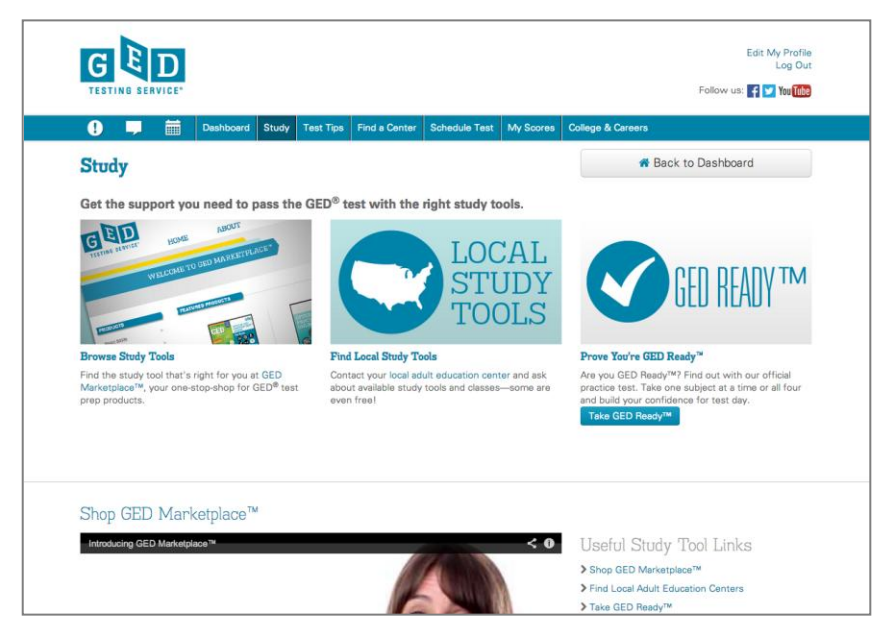

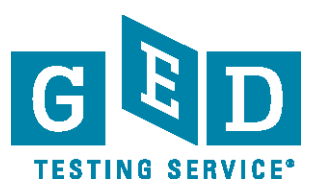

#### <span id="page-5-0"></span>**How to select, pay for, and take GED Ready™: The Official Practice Test**

- **C** Log in to <u>[www.GED.com](http://www.ged.com/)</u> on your computer, tablet, or smartphone
- $\supset$  Click "Study" in the blue bar at the top
- $\supset$  On the right, click "Take GED Ready™"
- $\supset$  On this page,
	- 1. Choose the subject you wish to take
	- 2. Choose your language
	- 3. Read and check the terms and conditions box
	- 4. Click "Take GED Ready™"

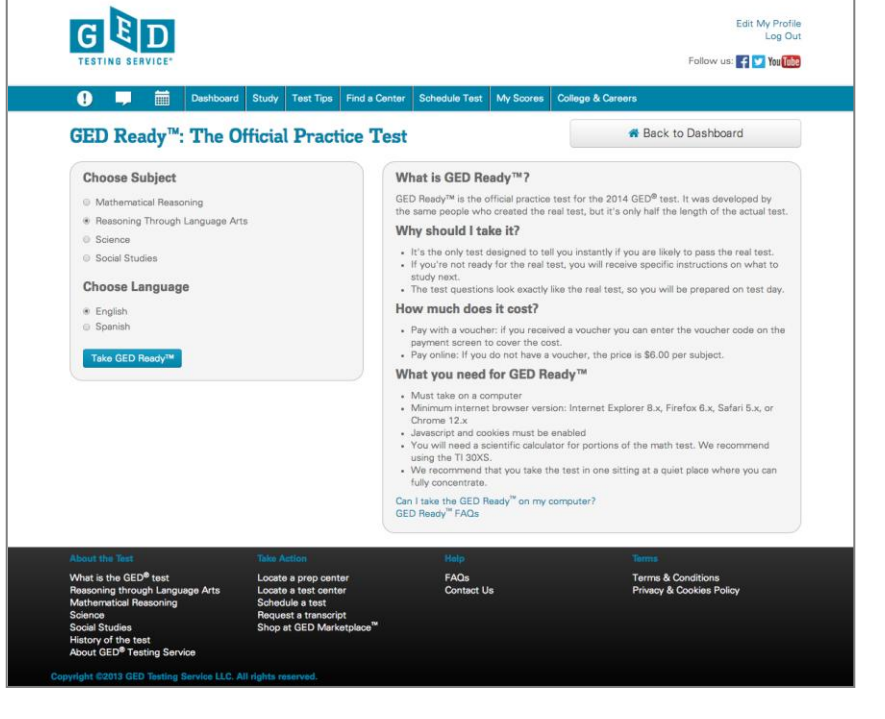

- Review the exam details and system requirements, then click "Register for this exam" **NOTE: You must take GED Ready™ on a computer that meets these system requirements. It cannot be taken on a smartphone or tablet.**
- Review your order
	- 1. Click "Add Another" if you'd like to add more practice tests
	- 2. Click "Proceed to Checkout" if your order is correct as is
- Confirm your personal information and click "Next"
- $\bullet$  Review and agree to the policies, then click "Next"
- **Enter your payment information and click "Next"** 
	- 1. If you have a voucher code, enter it on this page in the "Voucher/Promotion Code" box
	- 2. If not, fill out your credit card and billing information
- Confirm and submit your order
	- 1. Save your receipt for your records
		- **NOTE: Your credit card will not be charged until you submit your order on the last page**
- Click, "Begin exam" on your order confirmation page to start practicing

**NOTE: You do not have to start the practice test the moment you buy it. You will have 120 days from the date of purchase to complete.**

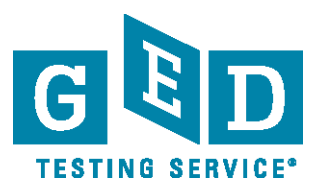

<span id="page-6-0"></span>**How to clear my alerts and become eligible to schedule according to my state policies NOTE: If you cannot schedule, you will be notified of additional steps you need to take in your "Alerts" dropdown on the left side of your dashboard**

- **■** Log in to <u>[www.GED.com](http://www.ged.com/)</u> on your computer, tablet, or smartphone
- $\bullet$  Click the exclamation mark icon in the blue bar on your dashboard to get more information
- $\bullet$  Click on the alert to get more information on how to fulfill any additional requirements

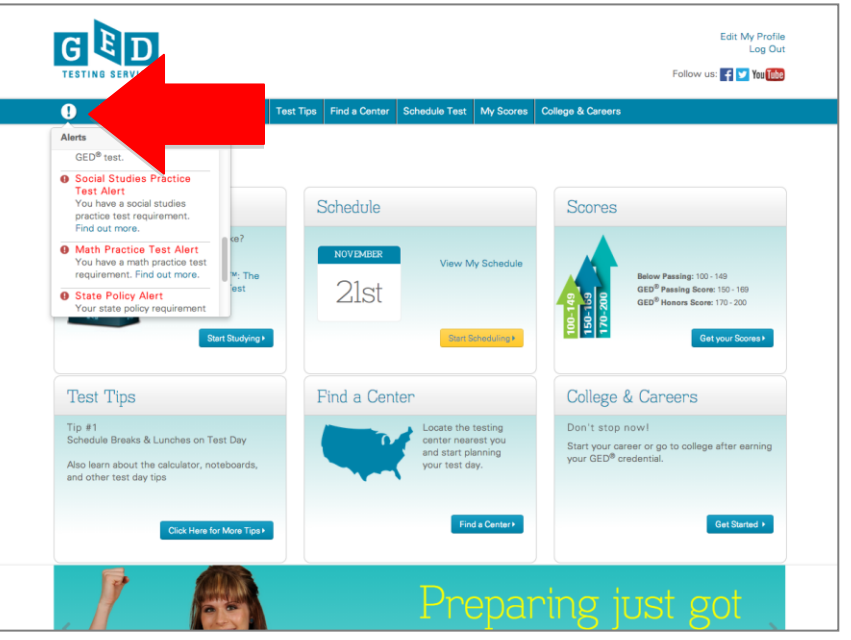

- 1. You will see information specific to your state and your personal next steps
- $\supset$  Complete the indicated steps to become eligible to schedule
- $\supset$  Once the additional steps have been completed correctly, you will receive an email notifying you that you can now schedule your GED $^\circledast$  test

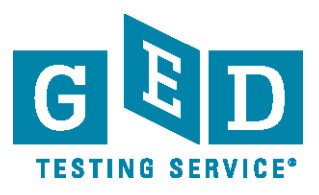

### <span id="page-7-0"></span>**How to schedule a test**

- **C** Log in to [www.GED.com](http://www.ged.com/) on your computer, tablet, or smartphone
	- 1. If you are eligible to test, you will see a yellow "Start Scheduling" button on the "Schedule" tile on your dashboard
- Click the yellow "Start Scheduling" button on your dashboard
- $\Rightarrow$  The first time you test, you'll be required to complete background questions about your education, work status, studying, and other information.

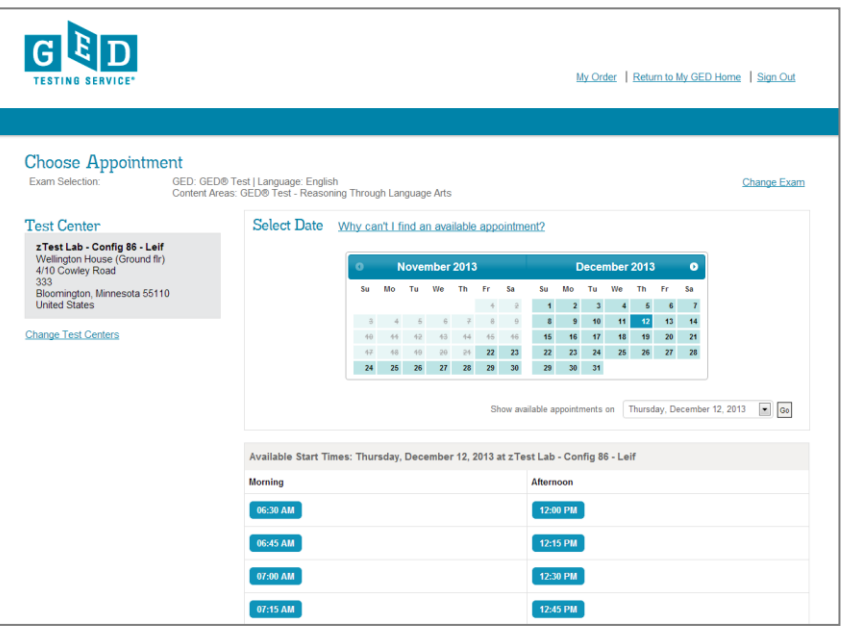

## **NOTE: You are only asked to**

#### **complete these questions the first time you schedule**

- Choose the language you'd like to test in (English or Spanish where allowed)
- Confirm the exam details and click "Schedule this Exam"
- Choose the test subjects (content areas) you'd like to schedule and click "Next" **NOTE: If you choose more than one test subject at a time, you will only be shown days** 
	- **and times that are open long enough for both test subjects. You may want to choose one test subject at a time to see more scheduling days and times.**
- Search for and select your testing center, then click "Next"
- Search for and choose your test appointment day and time, then click "Next"
	- 1. Click on the blue box for the date in the calendar you want to schedule
		- 2. Select from the available start times
- **Review your order** 
	- 1. Click "Add Another" if you'd like to schedule more tests
	- 2. Click "Proceed to Checkout" if your order is correct as is
- Confirm your personal information is correct and click "Next"
- $\bullet$  Review and agree to the policies, then click "Next"
- **Enter your payment information and click "Next"** 
	- 1. If you have a voucher code, enter it on this page in the "Voucher/Promotion Code" box
	- 2. If not, fill out your credit card and billing information
- Confirm and submit your order
	- 1. Save your receipt for your records

#### **NOTE: Your credit card will not be charged until you submit your order on the last page**

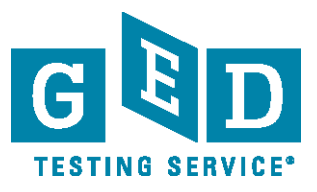

## <span id="page-8-0"></span>**How to pay for the GED® test**

- **C** Log in to [www.GED.com](http://www.ged.com/) on your computer, tablet, or smartphone
- $\supset$  Schedule your test following the instructions included here
- **C** After reviewing your order
	- 1. Click "Add Another" if you'd like to schedule more tests
	- 2. Click "Proceed to Checkout" if your order is correct as is
- **Confirm your personal information** is correct and click "Next"
- $\bullet$  Review and agree to the policies, then click "Next"
- **Enter your payment information** and click "Next"
	- 1. "Voucher/Promotion Code" box
- $\Box$  If not, fill out your credit card and billing information
- **Confirm and submit your order**

1. Save your receipt for your records

**NOTE: Your credit card will not be charged until you submit your order on the last page**

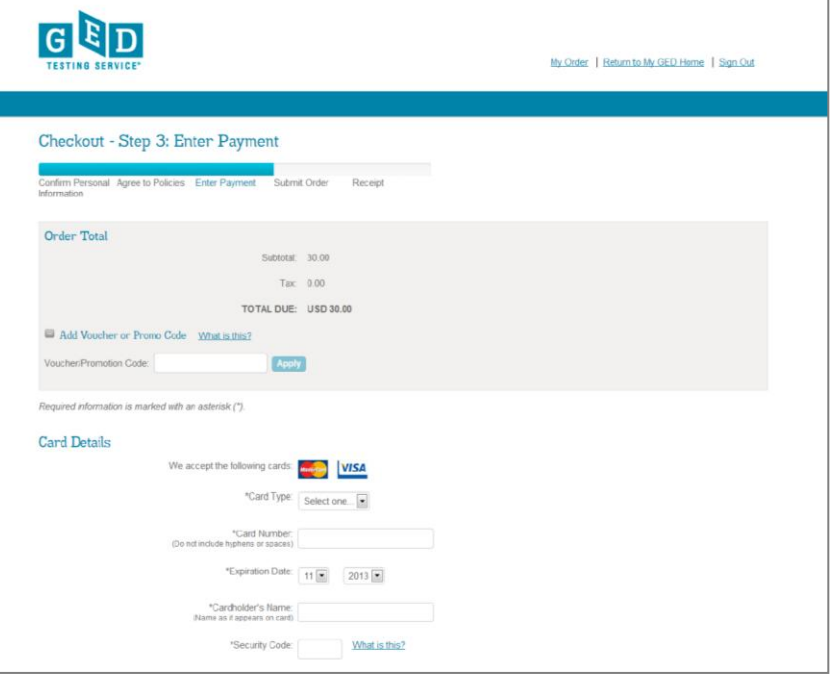

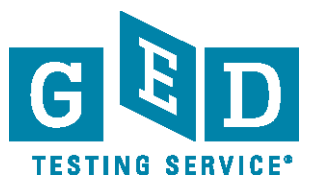

## <span id="page-9-0"></span>**How to pay for the test using vouchers**

- **C** Log in to [www.GED.com](http://www.ged.com/) on your computer, tablet, or smartphone
- $\bullet$  Schedule your test following the instructions included here
- After reviewing your order, personal information, and policies you will arrive at the payment screen
- $\Rightarrow$  If you have a voucher code, enter it on this page in the "Voucher/Promotion Code" box and click "Next"
	- 1. Your price will be updated on the next screen
- Confirm and submit your order
	- 1. Save your receipt for your records

**NOTE: Your credit card will not be charged until you submit your order on the last page**

N

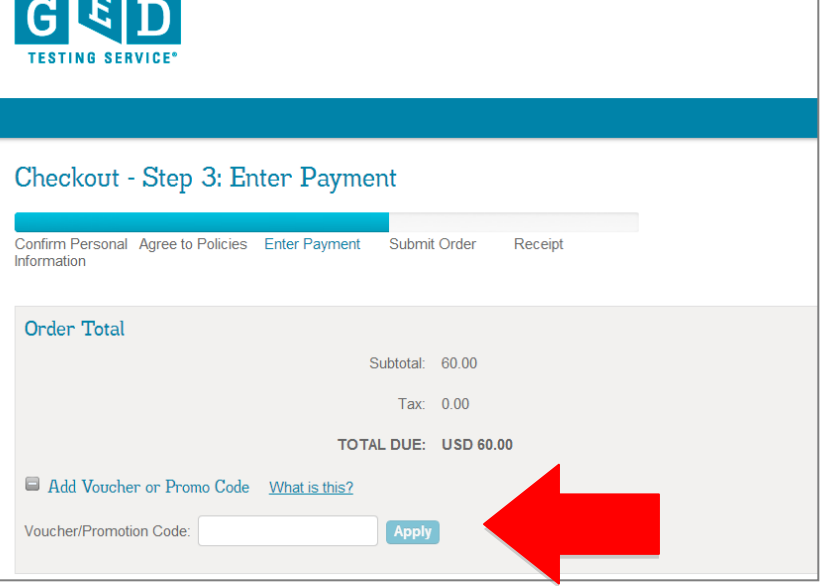

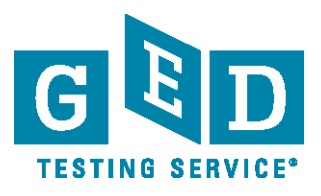

## <span id="page-10-0"></span>**How to view scores for GED Ready™: The Official Practice Test and the GED® test**

- **■** Log in to [www.GED.com](http://www.ged.com/) on your computer, tablet, or smartphone
- Click on "My Scores" in the blue bar at the top or "Get your Scores" on your "Scores" tile
- $\Rightarrow$  Find the test you are looking for and see your scores
	- 1. GED Ready™ scores are at the bottom divided into 4 subjects
- **Click on "View Results" to see** and print your full score report **NOTE: Initially, scores will be**

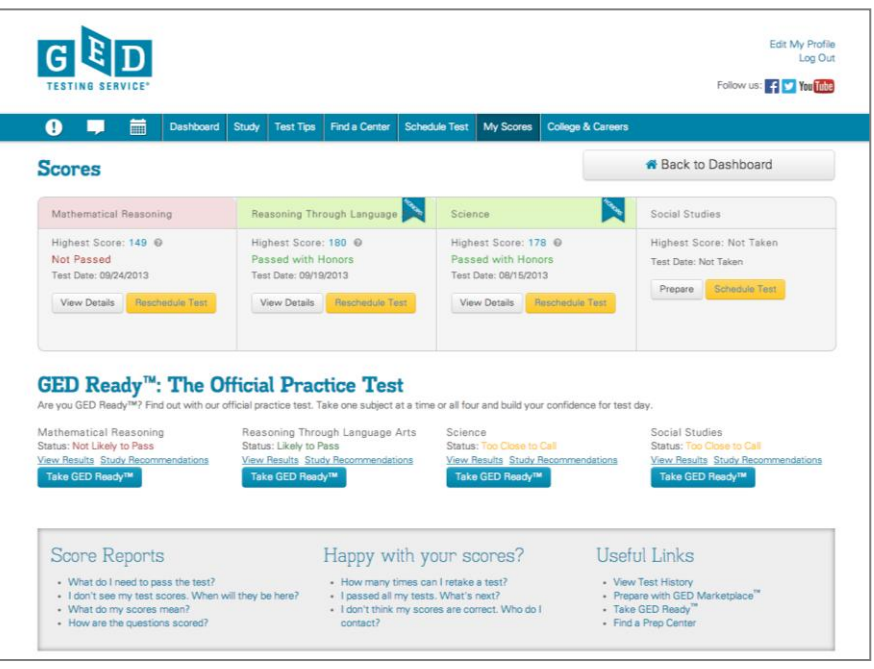

**available the same day as you test in math; it may be 1-2 business days in other test areas. Soon, same day scores will be available for all test parts.**

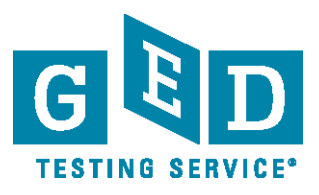

## <span id="page-11-0"></span>**How to view my personal study plan**

- Take at least one subject test of GED Ready™: The Official Practice Test or the 2014 GED $^\circledR$  test
- **■** Log in to [www.GED.com](http://www.ged.com/) on your computer, tablet, or smartphone
- Click on "My Scores" in the blue bar at the top or "Get your Scores" on your "Scores" tile
- $\Rightarrow$  Find the test you are looking for and see your scores
	- 1.  $GED^{\circledast}$  test scores are at the top divided into 4 subjects
	- 2. GED Ready™ scores are at the bottom divided into 4 subjects
- $\bullet$  View more details about your score
	- 1. For the GED® test, click "View Details"
	- 2. For GED Ready™, click "View Results"
- On the left, click "How I Can Score Higher" to view your personal study plan
- $\bullet$  To expand the categories, click on the gray bars on the right. They will turn to blue when selected and expanded
- **◯** To select a study product for recommendations, use the dropdown bar on the left under "Get Study Recommendations"
- Click "Print" to print out your study recommendations and the name of the study product

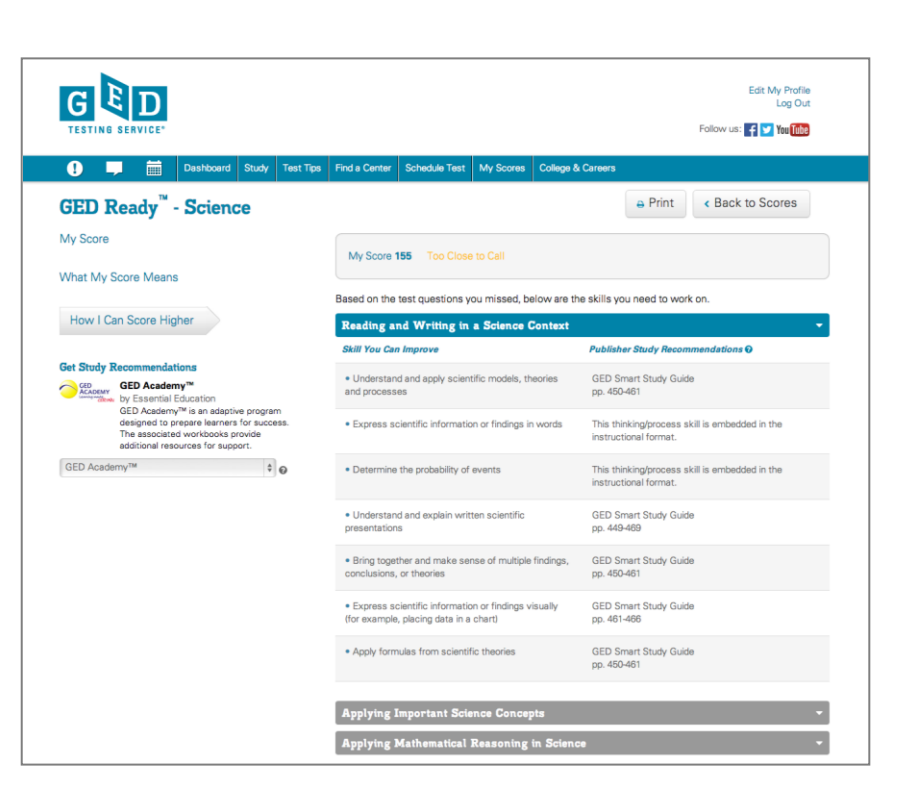

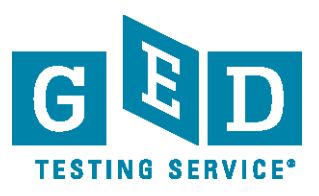

## <span id="page-12-0"></span>**How to request modified testing conditions (accommodations) or change your request**

- $\bullet$  During the sign in process, click "Yes" on the modified testing conditions question
- The You will need to submit supporting documentation to request an accommodation. This usually must be done in person at a local center.
- $\bullet$  Follow the instructions provided in your accommodations message found in you "Messages" dropdown on your dashboard

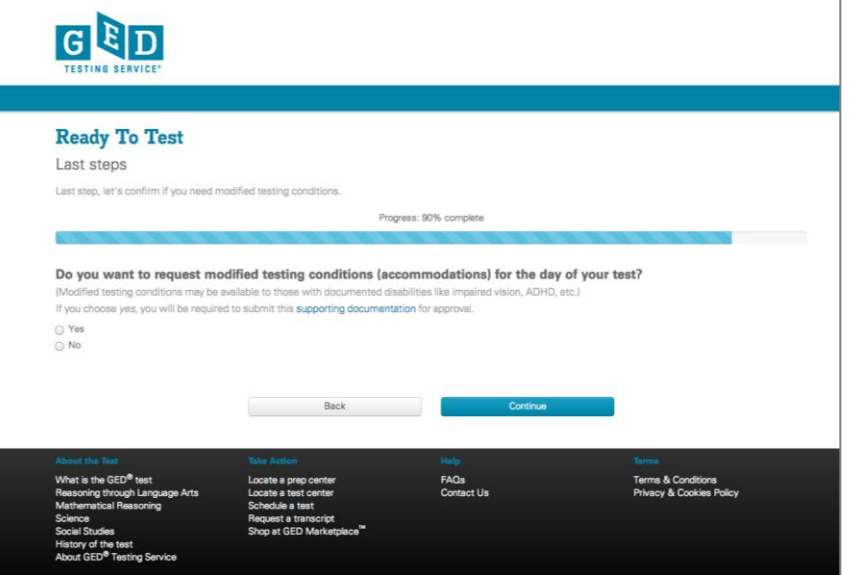

- $\supset$  Await approval. You will be notified by email when you can schedule.
- $\bullet$  Schedule your test by calling the number provided in the email
- To change your request for modified testing conditions, log into your MyGED™ account and use the "Edit My Profile" link in the top right

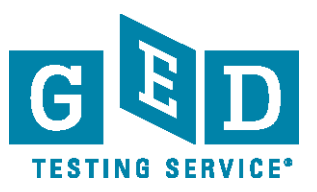

## <span id="page-13-0"></span>**Forgot password**

- $\bullet$  If you've forgotten your password, just click the "Forgot Password" link near the sign in on the top right of [www.GED.com](http://www.ged.com/)
- $\bullet$  Enter your email
- **Click "Submit"**
- $\supset$  Your password reset information will be sent to your email

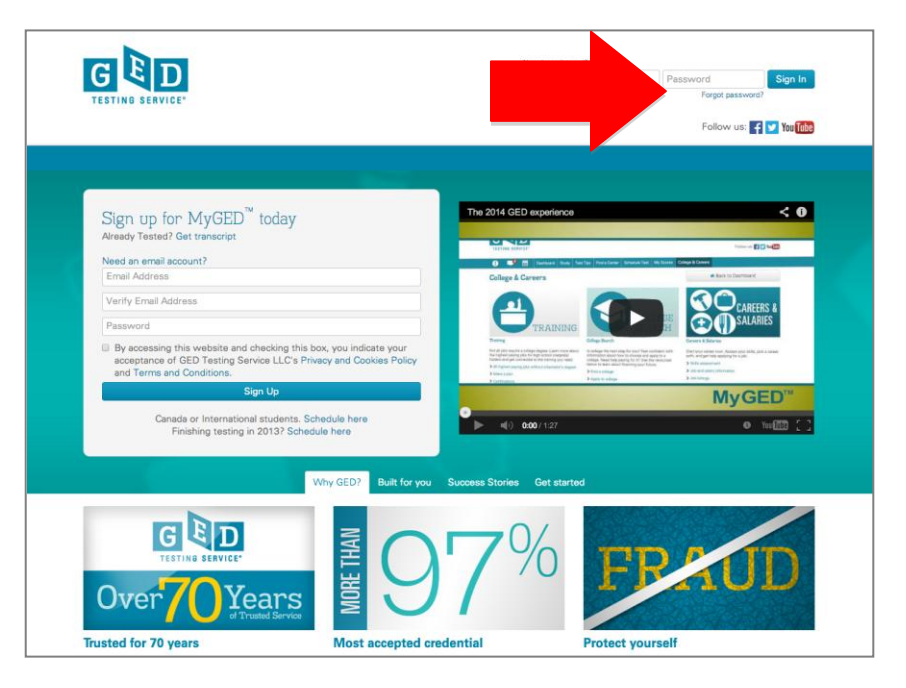

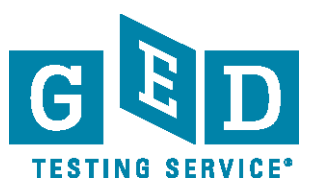

### <span id="page-14-0"></span>**How to change profile information**

- After you login to [www.GED.com,](http://www.ged.com/) click the "Edit my profile" link in the top right corner
- Choose to edit your password, email, or personal information by selecting one of the gray bars
- $\Rightarrow$  Enter the new information
- Click "Save" at the bottom

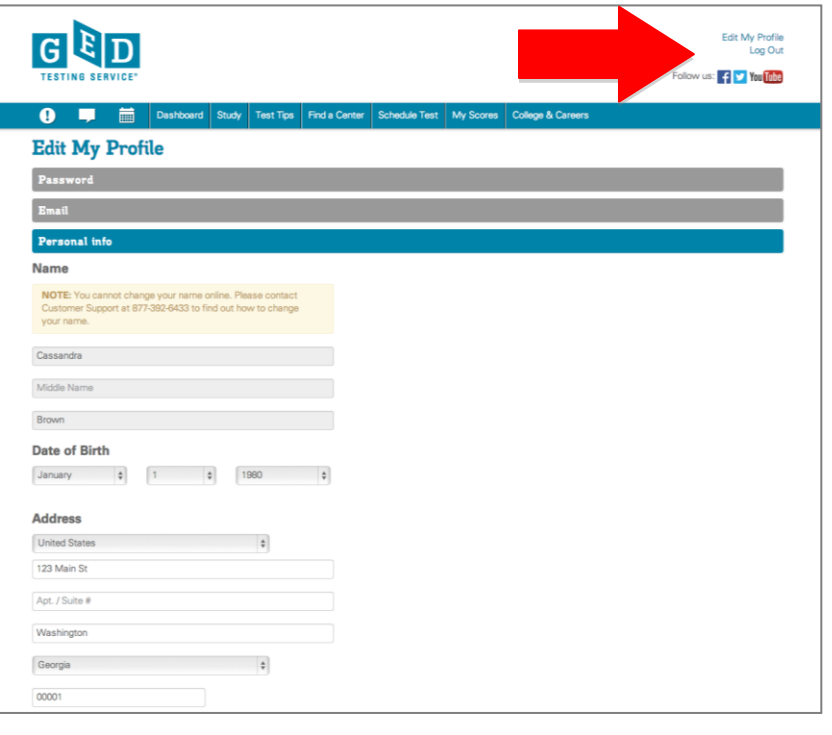

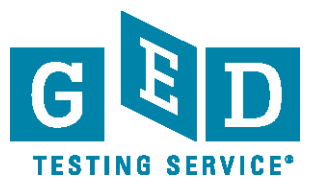

# <span id="page-15-0"></span>**How to preview the testing experience (the tutorial)**

- Log in to [www.GED.com](http://www.ged.com/) on your computer, tablet, or smartphone
- Click on "Test Tips" in the blue bar at the top
- Click on "Tour the Test"
- $\bullet$  Click on the image of the tutorial to get started

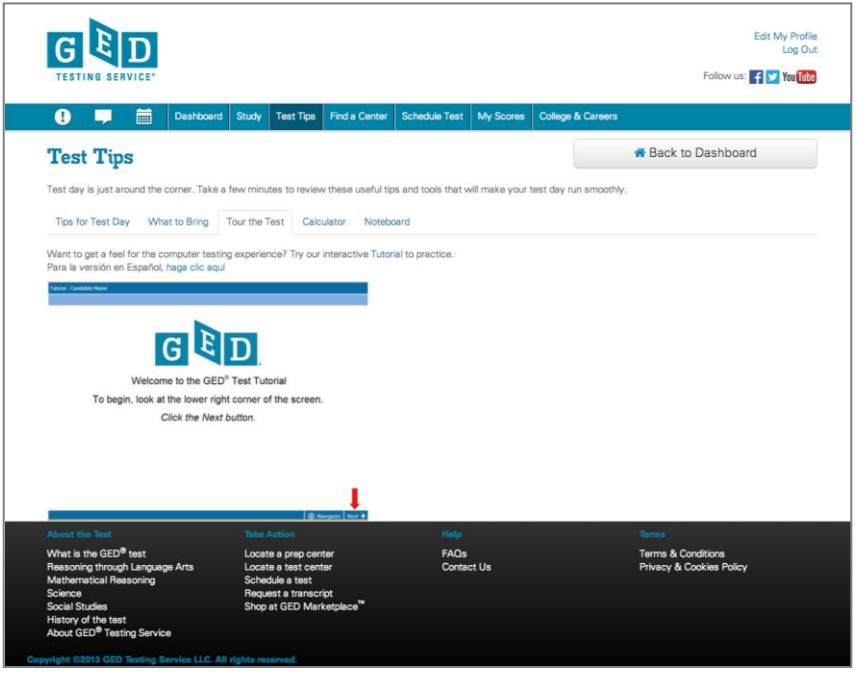

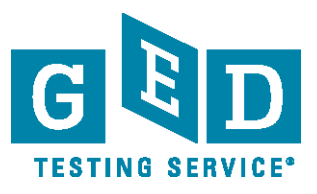

## <span id="page-16-0"></span>**How to find a testing center**

- Log in to [www.GED.com](http://www.ged.com/) on your computer, tablet, or smartphone
- Click on "Find a Center" in the blue bar at the top
- **Enter your location and click** "Search"

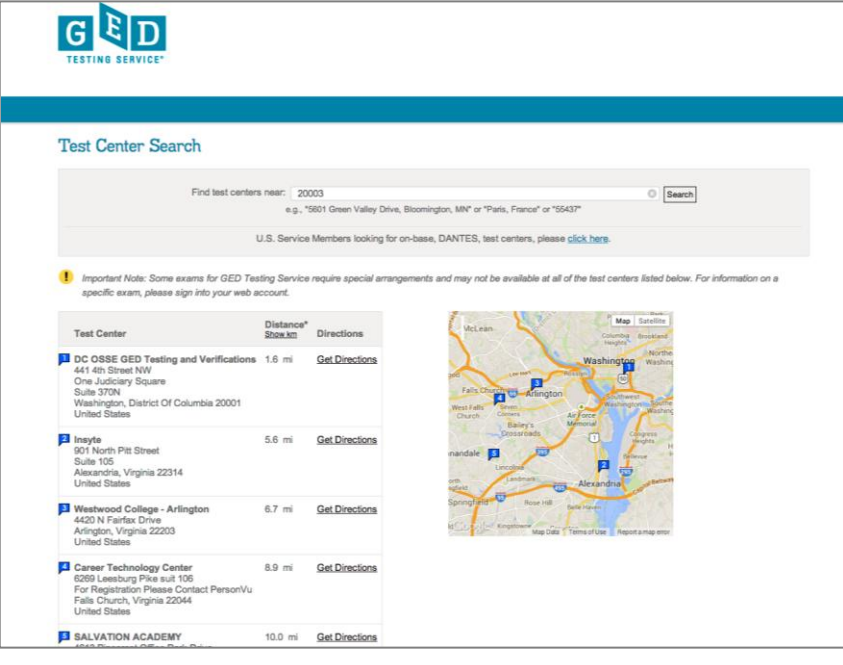

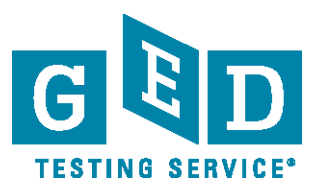

## <span id="page-17-0"></span>**How to re-schedule or cancel test**

- **C** Log in to [www.GED.com](http://www.ged.com/) on your computer, tablet, or smartphone
- $\bullet$  Click the "View my schedule" link in the "Schedule" tile on your dashboard
- $\bullet$  Click on the test subject you would like to re-schedule or cancel
- $\bullet$  Confirm the cancellation, or if rescheduling, choose a new date and time

**NOTE: GED Testing Service and Pearson VUE will happily refund 100% of your test fee if you reschedule or cancel up to 24** 

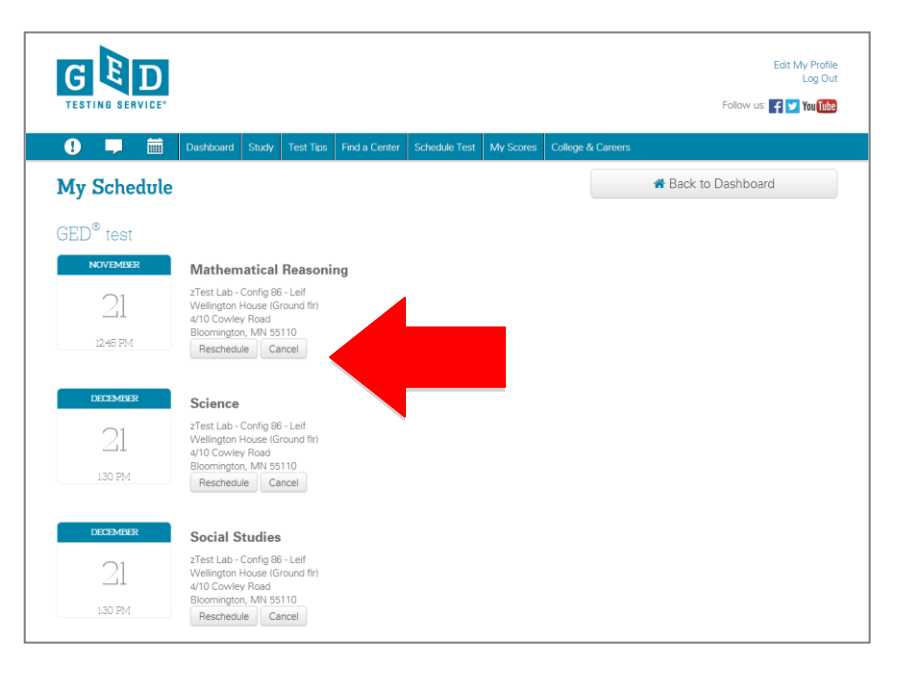

**hours before your test appointment. See the [FAQs](http://www.gedtestingservice.com/testers/mygedfaqs) for more information.**

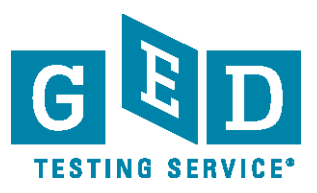

## <span id="page-18-0"></span>**How to retake a test**

- **■** Log in to [www.GED.com](http://www.ged.com/) on your computer, tablet, or smartphone
- Click "My Scores" in the blue bar at the top
- $\bullet$  Find the test you'd like to re-take
- $\bullet$  Click the corresponding "Reschedule Test" link
- Follow the scheduling process

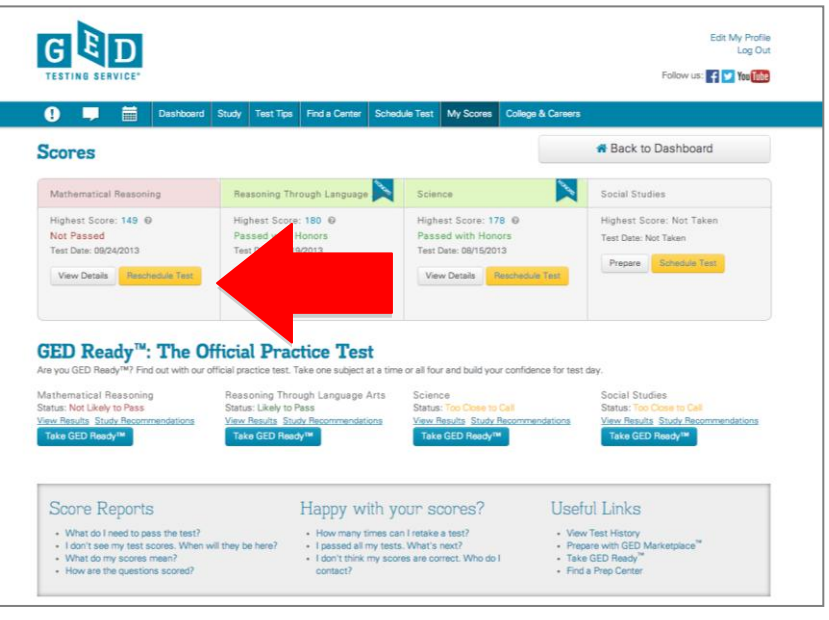